# **THE KET'S V.G.VAZE COLLEGE OF ARTS, SCIENCE & COMMERCE (AUTONOMOUS)**

# **NOTICE FOR VAZE COLLEGE IN-HOUSE STUDENTS FYBA/FYBSC/FYBCOM**

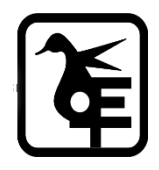

# *Academic Year 2022-23*

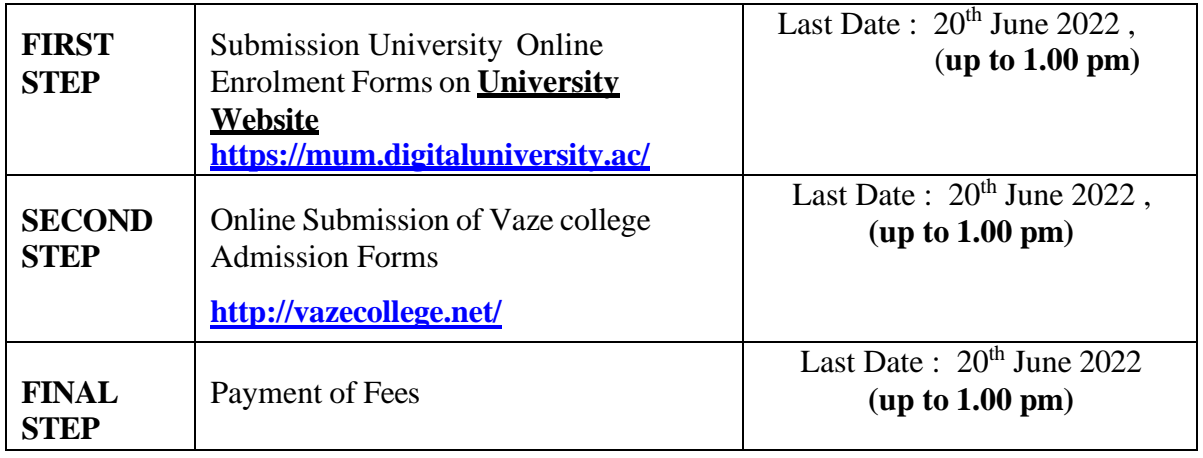

#### **All the above three steps compulsory for confirmation of Admission. No further extension to In house students. Entire Admission process is Online.**

General Instructions for online Pre-admission application form to be filled available in Vaze College Website <http://vazecollege.net/> and Also video available on login credential page for reference.

#### **IMPORTANT POINTS TO BE NOTED DURING THE ADMISSION PROCEDURE**:

- **1.** Read the **Prospectus before filling the admission form**
- **2.** First Fill Pre-admission enrolment form on University website **<https://mum.digitaluniversity.ac/>**
- **3. Second Fill the Vaze college Admission form on<http://vazecollege.net/>**
- 4. Those who have passed the HSC examination in **March-2022 against Form No-17** from Vaze College will be treated as outsiders for the admission process and they have to submit their admission form as NON-VAZE COLLEGE (OUTSIDER) STUDENTS.
- 5. Those who have passed the HSC examination **prior to March-2022** from Vaze College will be treated as outsiders for the admission process and they have to submit their admission form as NON-VAZE COLLEGE (OUTSIDER) STUDENTS.
- 6. After filling the form, students have to download it on the mobile phone or PC orlaptop. **They also need to take a print- out of the form.**
- 7. Students will then scan the **following documents** for uploading on the website of Vaze College **<http://vazecollege.net/>**
	- ❖ University Enrolment Form
	- ❖ Duly signed Declaration Form (Format given at the end of this notice)
	- ❖ XII standard online-marksheet
	- ❖ Caste certificate/ Ex-servicemen certificates. (if applicable)
	- ❖ Passport size photograph in JPEG or PPG format; File size being maximum 50KB
	- ❖ Signature of the student; Height and Width: 100x200 pixel; File Type: JPEG orJPG: File size being maximum 50KB.

#### *( ALL DOCUMENTS FOR UPLOADING HAVE TO BE IN PDF FORMAT& (Size being maximum 500 KB) EXCEPT THE PHOTOGRAPH AND SIGNATURE, WHICH HAVE TO BE IMAGE FILES.)*

8. Payment towards the Admission Form Fee can be done either by net banking or by any software such as Google Pay, Pay TM etc. or in cash. The fee structure is available on college website.

# **ONLINE FORM FILLING INSTRUCTIONS:**

- **1.** College website: **<http://www.vazecollege.net/> ONLINE ADMISSION PROCESS MAY ALSO BE COMPLETED BY USING ANDROID MOBILEAPP OF COLLEGE viz. 'KELKAR VAZE COLLEGE, Mulund'.**
- 2. Click on **'ONLINE ADMISSION'** to the extreme right of home page. Then click on **'ONLINE ADMISSION FORM'**, then click on Button '**Click here for online preadmission Application**'.

**OR**

Click on **Admission** Tab below College name and log on home page and then Click on button '**Click here for online preadmission Application**'.

- **3.** Apply for above courses, Please Use **Registration Link.**
- 4. Registration link and Form filling process open and close as per college instruction. Please refer college notice.
- 5. After registration, Select Radio Button **Degree,** then select respective class and click on **'Proceed'.**
- 6. Enter **Login Credentials** which you have received onscreen ormail.
- 7. Fill the complete form. Submit to lock the form and logout. Kindly read all instructions before submitting.
- 8. Login again so that **'Fee Details'** tab will be available.
- 9. Click on Fee Details tab, read instructions for Cash Payment and online Payment. Transfer fee amount as displayed through any Mobile App viz. Google Pay, Paytm etc or throughnet banking. Take screen shot of the same, make a **PDF** and upload it. Mention details of fee payment in the form as well and submit. After submitting, **"Print Receipt"** tab will be immediately activated. Download receipt.

### **10. If Receipt downloaded your admission process completed.**

11. After verification of fees paid, acknowledgement mail will be sent to your provided e-mail ID. This process may take two or three days. OR Login with login credentials and fee payment verification status is shown after clicking on 'Fee Detail' tab.

# **12. Complete Details in Demo video available on login credential page.**

# **In house students may**

## **contact for any queries :**

Mrs. Vaishali Patil-8591582449 (10.30 am to 4.30 pm)

## **For Any Technical queries contact-**

MR. BHASKAR CHAUDHARI – 7021997945 (10.30 am to 4.30 pm)

otere  $\overline{\phantom{a}}$ 

**Date-10/06/2022 I/C Principal**

# *<u>Hniversity</u>* of *filumbai*

#### DECLARATION / UNDERTAKING FROM THE STUDENT

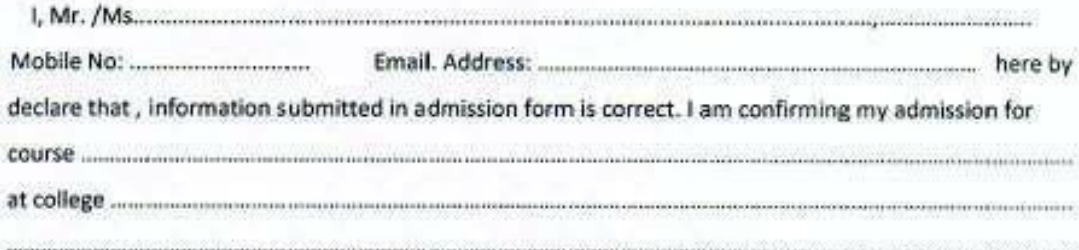

I agree that:

1. I will not confirm my admission to any other college.

- 2. I will submit my all original documents to the college whenever required to do so.
- 3. I am aware that if information in my admission form is found to be wrongand/or if it is known that I have submitted my original document to any other college, my admission will be treated as canceled.

Date:

Place:

Signature of Student

#### DECLARATION BY PARENT/ GUARDIAN

hereby fully endorse the above declaration/undertaking given by my child/ward. I will further encourage my child/ward to do his/her best to observe the above stated undertaking in letter and spirit.

I minimum minimum minimum minimum minimum minimum minimum minimum minimum (Mother / Father / Guardian)

Date:

Signature of Mother / Father/Guardian

Place: